## **Дисплей KT-LCD3 инструкция.**

#### **Настройка параметров.**

Данное руководство поможет Вам ознакомиться с дисплеем KT-LCD3, для правильной установки наилучшей конфигурации работы двигателя и контроллера, что улучшит управление электровелосипедом.

#### **РАЗМЕРЫ И МОНТАЖНЫЕ РАЗМЕРЫ**

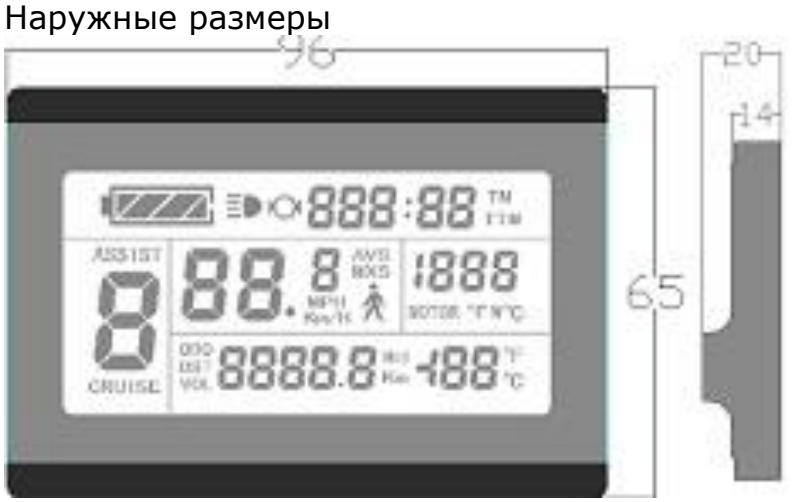

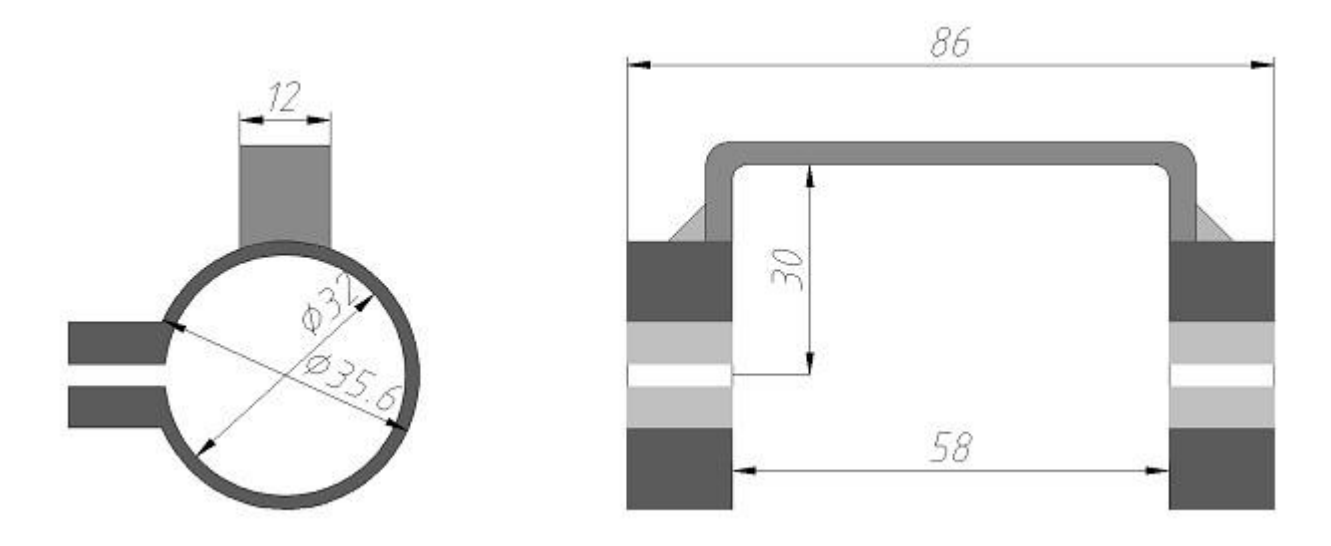

## Монтажные размеры двойного кронштейна

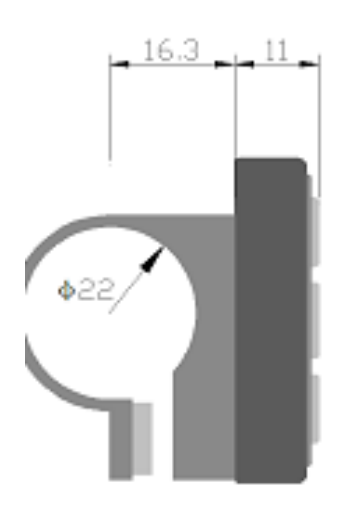

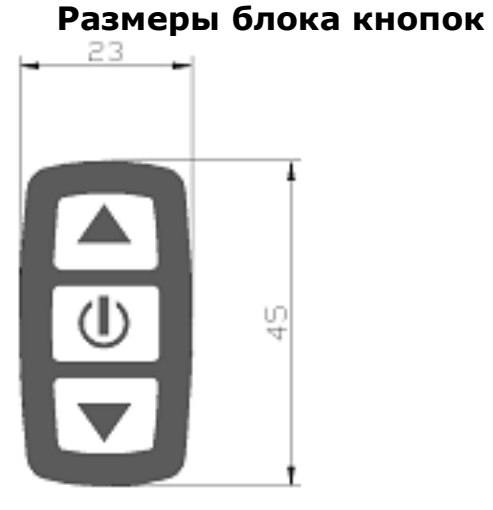

#### **Схема проводки**

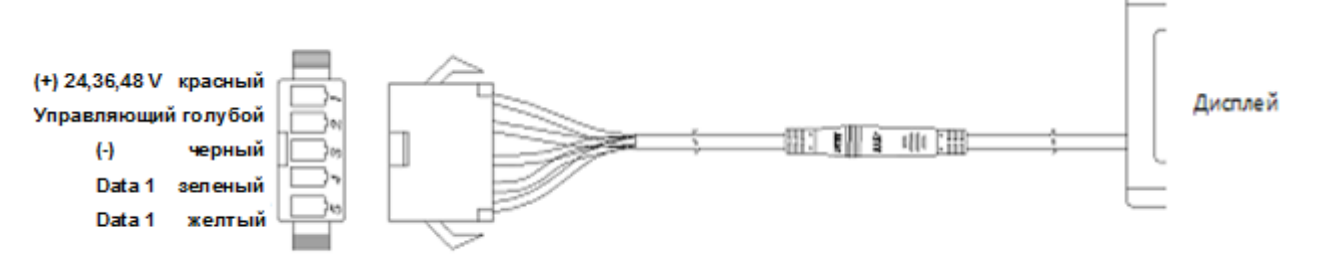

#### **ИНСТРУКЦИЯ ПО УСТАНОВКЕ**

Дисплей и блок кнопок устанавливаются на руле электрического транспортного средства, с возможностью регулировки. Подключение дисплея к контроллеру производиться при выключенном питании электровелосипеда. После окончания установки дисплея снимите защитную пленку.

#### **Установка двойного кронштейна на руль диаметром 31,8 мм**

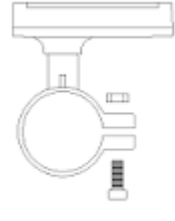

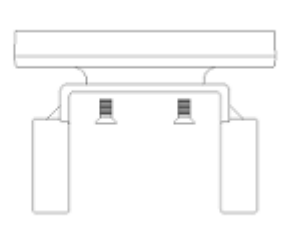

Крепление кронштейна к рулю

крепление дисплея к кронштейну

#### **Установка двойного кронштейна на руль ддиаметром 22,2 мм**

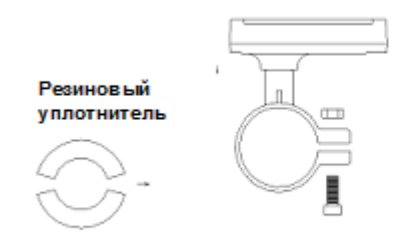

![](_page_1_Picture_11.jpeg)

Крепление кронштейна к рулю

крепление дисплея к кронштейну

## **ФОТО УСТАНОВКИ НА РУЛЕ ЭЛЕКТРОВЕЛОСИПЕДА**

![](_page_1_Picture_15.jpeg)

## **ОБЗОР ФУНКЦИЙ**

Для комфортного использования электровелосипеда дисплей KT-LCD3 отображает пользователю следующую информацию:

- Время поездки (одной поездки (TM) и общее время поездки (ТТМ));
- Скорость (скорости в режиме реального времени (км/ч или

миль/час),максимальная скорость (MXS) и средняя скорость (AVS));

- Дальность поездки (км или мили) одной поездки (DST) или общее пройденое расстояние (ODO));
- Коэффициент сиcтемы PAS (ASSIST) от 1 до 5;
- Сопровождение велосипеда со скоростью 6 км/ час (скорость пешехода) ;
- Функция круиз контроль;
- Индикатор емкости батареи
- Напряжение батареи (VOL) в режиме реального времени;
- Мощность двигателя;
- Индикатор включения тормоза ;
- Индикатор включение подсветки и габаритных огней (при условии поддерживания функции контроллером)
- Температура окружающей среды;
- Информация об ошибках двигателя;
- Настройка параметров пользователя
- Дисплей автоматически определяет напряжение питания (24,36,48 V)

# **ОТОБРАЖЕНИЕ ИНФОРМАЦИИ НА ДИСПЛЕЕ**

![](_page_2_Figure_9.jpeg)

#### **Блок кнопок управления**

**Управление дисплеем KT-LCD3 осуществляется с помощью таких клавиш:**

- $\vert \blacktriangle \vert$ **Кнопка вверх**
- $\vert \triangledown$  **Кнопка вниз**
- **Кнопка включения/выключения питания, она же кнопка меню**

![](_page_2_Picture_15.jpeg)

Клавиши управления

#### **СТАНДАРТНЫЙ РЕЖИМ ЭКСПЛУАТАЦИИ Вкл/Выкл**

Для включения нажмите и удерживайте кнопку <sup>0</sup>.

Для выключения питания нажмите и удерживайте кнопку <sup>0</sup>

Если транспортное средство не приводят в движение и не пользуются кнопками управления в течении 5 минут - дисплей автоматически выключается, в результате чего отключается питание.

## **ИНТЕРФЕЙС ДИСПЛЕЯ Дисплей 1˖**

![](_page_3_Picture_1.jpeg)

#### Ниже, приведены символы, отображаемые на «дисплее 1»

![](_page_3_Figure_3.jpeg)

# **Дисплей 2**

Переход из «дисплея 1» в «дисплей 2», производиться кратковременным нажатием на кнопку <sup>0</sup>

![](_page_3_Picture_6.jpeg)

Ниже приведены символы, отображаемые на «дисплее 2».

![](_page_4_Figure_0.jpeg)

![](_page_4_Picture_1.jpeg)

Общее время поездки (TTM)

![](_page_4_Picture_3.jpeg)

![](_page_4_Picture_251.jpeg)

Средняя скорость за поездку (AVS)

Рабочая температура двигателя

Общее расстояние поездки (ОДО)

При движении режим «Дисплей 2» по истечении 5 секунд, автоматически возвращается в режим «Дисплей 1»

# **ДИСПЛЕЙ 3˖**

Переход из «Дисплея 2» в «Дисплей 3», производиться кратковременным нажатием на кнопку<sup>0</sup>

![](_page_4_Picture_10.jpeg)

Ниже приведены символы, отображаемые на «дисплее 3».

![](_page_4_Picture_12.jpeg)

времени (VOL)

При движении по истечении 5 секунд, «максимальная скорость за поездку» автоматически возвращается в «скорость (км/ч) в режиме реального времени», как показано на рисунке.

![](_page_4_Picture_15.jpeg)

Переход из «Дисплея 3» в «Дисплей 1», производиться кратковременным нажатием на кнопку<sup>0</sup>.

В каждом из интерфейсов дисплея, при длительном нажатии кнопку **О**дисплей будет выключен вместе с питанием.

# **ИЗМЕНЕНИЕ УСИЛИЯ СИСТЕМОЙ PAS**

При стандартном режиме эксплуатации, изменение усилий системы PAS производиться при помощи кнопки  $\blacksquare$  (вверх) или кнопки  $\blacksquare$  (вниз). Диапазон переключения 1-5 (это также может быть настроено по желанию пользователя):

положение 1 для самой низкой мощности и положение 5 для самой высокой мощности.

![](_page_5_Picture_3.jpeg)

Реким системы PAS (ASSIST)

При включении дисплея показание «Режим системы PAS (ASSIST)» соответствует показаниям при выключении.

Когда показания «Режим системы PAS (ASSIST)» равно нулю,- двигатель не включается.

## **ВКЛЮЧЕНИЕ ФУНКЦИИ «СОПРОВОЖДЕНИЕ ВЕЛОСИПЕДА СО СКОРОСТЬЮ 6 КМ/ ЧАС (СКОРОСТЬ ПЕШЕХОДА)»**

Для включении функции «Сопровождение велосипеда со скоростью 6 км/ час (скорость пешехода)» необходимо нажать и удерживать кнопку  $\blacksquare$  (вниз), логотип  $\bigwedge$ на дисплее мигает, транспортное средство движется со скоростью не более чем в 6 км/ч.

Для выключения функции отпустите кнопку  $\Box$ (вниз).

![](_page_5_Picture_10.jpeg)

Сопроваждение велосипеда со скоростью 6 км/ час (скорость пешехода

# **ФУНКЦИЯ КРУИЗ КОНТРОЛЬ**

Для включении «Функция круиз контроль» необходимо нажать и удерживать кнопку (вниз), при движении велосипеда со скоростью более 7 км/ч. Данная функция включается опционно.

Для отключении функции «Функция круиз контроль» необходимо нажать на ручку тормоза, газа либо любую кнопку дисплея.

![](_page_5_Picture_15.jpeg)

Функция круиз контроль

# **ВКЛЮЧЕНИЕ ПОДСВЕТКИ И ГАБАРИТНЫХ ОГНЕЙ**

Для включении подсветки дисплея и габаритных огней (если данная функция поддерживается контроллером) необходимо нажать и удерживать Включение подоветки и габаритных огней

![](_page_6_Picture_236.jpeg)

кнопку  $\Box$  (вверх).

## **ИНДИКАТОР ЕМКОСТЬ БАТАРЕИ**

Прибор может автоматически идентифицировать напряжение питания (24V, 36V, 48V). Когда емкость батареи составляет более 70%, светиться четыре сегмента на дисплее, при падении емкости батареи , сегменты автоматически отключаются. Когда емкость батареи составляет менее 15%, дисплей полностью отключается.

![](_page_6_Picture_6.jpeg)

## **МОЩНОСТЬ ДВИГАТЕЛЯ**

Показания мощности двигателя в реальном времени.

![](_page_6_Picture_9.jpeg)

Показание температуры двигателя (при условии оборудования двигателя датчиком температуры)

![](_page_6_Picture_11.jpeg)

Когда рабочая температура двигателя повышается выше допустимой нормы тогда дисплей начинает мигать.

# **ТЕМПЕРАТУРА ОКРУЖАЮЩЕЙ СРЕДЫ**

После включения дисплея температура окружающей среды будет отображаться как показано на рисунке.

![](_page_7_Picture_2.jpeg)

Значение показатель температуры, сразу может отличаться от реальной температуры окружающей среды, более точное показание температуры наступит в течение 10 минут после включения дисплея.

# **ОЧИСТКА ДАННЫХ**

Для сброса данных о средней, максимальной скорости, пробеге и времени за поездку - (по истечении 5 секунд после включения питания) нажмите одновременно кнопки Вверх и Вниз. Значения замигают, сброс осуществляется во время мигания нажатием кнопки • включения.

![](_page_7_Picture_6.jpeg)

Если в течении 5 секунд после обнуления данных не нажать на кнопку то они автоматически вернуться в исходное положение.

# **АВАРИЙНЫЙ РЕЖИМ**

При возникновении неисправностей дисплей переходит в аварийный режим, отображая код неисправности:.

![](_page_7_Figure_10.jpeg)

## **Таблица кода ошибок**

![](_page_7_Picture_319.jpeg)

## **НАСТРОЙКА ПАРАМЕТРОВ ПОЛЬЗОВАТЕЛЯ ОБЩИЕ НАСТРОЙКИ**

**1.** Установка максимальной скорости

В течении 5 секунд после включения дисплея одновременно удерживать

кнопку  $\blacksquare$  (вверх) и кнопку  $\blacksquare$  (вниз) в течение 2 секунд, начнет мигать

показатель максимальной скорости. При помощи кнопок  $\blacksquare$  вверх) или  $\blacksquare$  (вниз) установить максимальное значение скорость езды.

По умолчанию максимальное значение скорости 25 км/час.

![](_page_8_Picture_6.jpeg)

Если в течении 1 минуты после изменения настроек не нажать на кнопку <sup>0</sup> то дисплей автоматически включается в режим «дисплей 1».

Для сохранения изменений установки максимальной скорости и перехода к следующей настройке нажмите кнопку <sup>0</sup> на несколько секунд.

Для выхода из меню настроек, используйте короткое нажатие кнопки <sup>0</sup>.

# **2.Диаметр колеса**

После завершения установки максимальной скорости, введите настройки диаметра колеса. При мигающем значении на дисплее при помощи кнопок  $\blacksquare$  вверх) или  $\blacksquare$ (вниз) выберите соответствующий диаметра колеса вашего транспортного средства.

Возможные размеры: 6,8,10,12,14,16,18,20,22,24,26,700 с и 28 дюймов.

![](_page_8_Picture_13.jpeg)

Если в течении 1 минуты после изменения настроек не нажать на кнопку <sup>0</sup> то дисплей автоматически включается в режим «дисплей 1».

Для сохранения изменений установки диаметра колеса и перехода к следующей настройке нажмите кнопку <sup>0</sup> на несколько секунд.

Для выхода из меню настроек, используйте короткое нажатие кнопки <sup>0</sup>.

**3. Единицы измерения** (км, градусы Цельсия или мили, градусы фаренгейт) После завершения установки диаметра колеса, войти в настройки единиц измерения. При мигающем значении на дисплее при помощи кнопок (вверх) или  $\boxed{\mathbf{v}}$  (вниз) выберите соответствующие единицы измерения скорости, пробега, и температура окружающей среды.

![](_page_9_Figure_0.jpeg)

Если в течении 1 минуты после изменения настроек не нажать на кнопку <sup>0</sup> то дисплей автоматически включается в режим «Дисплей 1».

Для сохранения изменений установки единиц измерения и перехода к следующей настройке нажмите кнопку <sup>0</sup> на несколько секунд.

Для выхода из меню настроек, используйте короткое нажатие кнопки <sup>0</sup>.

# **НАСТРОЙКА ПАРАМЕТРОВ «P»**

После окончания настроек максимальной скорости, диаметра колеса и единиц измерения дисплей перестанет мигать.

В течение одной минуты после окончания мигания одновременно удерживать кнопку <sup>(а)</sup> (вверх) и кнопку <sup>(•</sup> (вниз) в течение 2 секунд чтобы войти в настройки параметров **P**.

# **1. Режим настройки параметров P1**

**P1** - является режимом настройки характеристики параметров двигателя Р1 - количество магнитов.

По умолчанию стоит значение 46 (для безредукторных двигателей), это значит, что контроллер для расчёта скорости, отображаемой на дисплее будет считать прохождение 46 магнитов мимо одного датчика холла мотор-колеса за один оборот колеса.

Если мотор-колесо редукторное - то нужно ввести значение количество магнитов, умноженное на коэффициент редукции.

При мигающем значении на дисплее настройки **Р1** при помощи кнопок (вверх) или  $\boxed{\bullet}$  (вниз) выберите соответствующее значение (диапазон настроек от 1 до 255)

![](_page_9_Picture_12.jpeg)

Для сохранения изменений настроек **Р1** и перехода к настройкам параметров Р2 нажмите кнопку <sup>0</sup> на несколько секунд.

## **2. Режим настройки параметров P2**

**P2** - способ определения скорости контроллером.

![](_page_10_Picture_0.jpeg)

Диапазон настроек от 0 до 6.

По умолчанию стоит значение 0 (для безредукторных мотор-колёс

Показания 1-6 соответствует количеству импульсов выдаваемых двигателем при прохождении одного оборота колеса.

Для сохранения изменений настроек **Р2** и перехода к настройкам

параметров Р3 нажмите кнопку <sup>0</sup> на несколько секунд.

#### **Внимание:**

**При установке параметр P2 равным 0, для редукторных колес показания скорости могут иметь погрешности!**

**3. Режим настройки параметров P3**

**Р3** - настройка системы PAS

![](_page_10_Picture_10.jpeg)

Диапазон настроек 0 или 1.

**Значение «0»** - устанавливается для изменения работы датчика системы PAS вручную (соотношение скорости вращения педалей и скорости двигателя). **Значение «1»** - соответствует автоматическому режиму настроек (установлено по умолчанию).

Для сохранения изменений настроек **Р3** и перехода к настройкам параметров **P4** нажмите кнопку <sup>0</sup> на несколько секунд.

# **4. Режим настройки параметров P4**

**P4** режим работы ручки газа.

![](_page_10_Figure_16.jpeg)

Диапазон настроек 0 или 1.

**Значение «0»** - для возможности старта от ручки газа с места. **Значение «1»** - для включения ручки газа только после старта на педалях. Для сохранения изменений настроек **Р4** и перехода к настройкам

## параметров Р5 нажмите кнопку <sup>0</sup> на несколько секунд.

## **5. Режим настройки параметров P5**

**P5** режим настройки индикатора емкость батареи

![](_page_11_Figure_3.jpeg)

#### Диапазон настройки от 0-40.

При установке значения **«0»** - секции батареи на дисплее будут гаснуть соответственно вольтажу в режиме реального времени. Это означает, что если, к примеру, вы используете аккумулятор с диапазоном рабочего напряжения 40-55 вольт (итого 15 вольт диапазон) то деления будут гаснуть при таких показателях: первое деление 70% - 51 вольт;

второе деление 50% - 48 вольт;

третье деление 25% - 43 вольта;

полностью исчезнут деления и начинает мигает - меньше 42 вольт. Такая система исчисления остатка ёмкости некорректна, так как падение напряжение не прямо пропорционально расходу запаса энергии. Как правило, при падении напряжения ниже 45 вольт ёмкость уже практически исчерпана полностью. Поэтому Вы можете использовать значения этой настройки от 1 до 40, выбирая наиболее корректное отображение методом подбора.

Чтобы изменить настройки еще раз - используйте короткое нажатие кнопки <sup>0</sup>. Для выхода из меню настроек - нажмите кнопку • на несколько секунд.

## **Выход из установки Р-параметров**

Находясь в любом из интерфейсов установки Р-параметров, нажатие и удержание кнопки <sup>О</sup> (ВКЛЮЧЕНИЕ) около двух секунд, осуществит выход из установки Рпараметров и возврат к Демонстрации 1, тем временем, вновь установленные (текущие) параметры будут сохранены.

Если в течение одной минуты не было выполнено никаких действий, прибор автоматически вернется к Демонстрации 1 и сохранит ранее установленные значения параметров.

**Пользователю не рекомендуется заходить в сервисное меню С, так как возможна блокировка дисплея. Разблокировать дисплей можно исключительно в сервисном центре.**

По окончанию установки параметра Р5, индикация данного параметра перестает мигать.

В течение одной минуты после окончания мигания, нажмите и удерживайте одновременно кнопки  $\blacksquare$  (BBEPX) и  $\blacksquare$  (ВНИЗ) в течение примерно 2 секунд, чтобы войти в интерфейс настройки С-параметров.

#### **С1 Режим выбора параметров датчика PAS**

Параметр С1 устанавливается первым в разделе Установка С-параметров

![](_page_12_Picture_4.jpeg)

Описание значений параметра С1 дано в таблице ниже. Диапазон значений параметра С1 от 0 до 7. Используя кнопки  $\blacksquare$  (ВВЕРХ) и  $\blacksquare$  (ВНИЗ), выберите значение.

Таблица описаний параметра С1

![](_page_12_Picture_244.jpeg)

*форма волны прямого сигнала датчика* PAS *форма волны обратного сигнала датчика* PAS

По окончанию установки параметра С1, кратковременное нажатие кнопки (ВКЛЮЧЕНИЕ) приведет к сохранению вновь установленного (текущего) значения и переходу к установке параметра С2.

#### **С2 Режим настройки сдвига фаз**

По окончанию настройки параметра С1, переходим к настройке параметра С2. Индикация параметра С2 мигает.

![](_page_13_Picture_3.jpeg)

Демонстрация установки параметра С2

Параметр С2 предназначен для настройки сдвига фаз двигателя при использовании синусоидальной составляющей и его значение по умолчанию равно 0. Когда устанавливается другое значение, подразумевается использование особой фазы, на которую и указывает параметр. Диапазон настройки параметра C2 от 0 до 7.

Используя кнопки  $\Box$  (ВВЕРХ) и  $\Box$  (ВНИЗ) выберите значение.

По окончанию установки параметра С2, кратковременное нажатие кнопки (ВКЛЮЧЕНИЕ) приведет к сохранению вновь установленного (текущего) значения и переходу к установке параметра С3.

#### **С3 Режим установки значения передаточного числа**

По окончанию настройки параметра С2, переходим к настройке параметра С3. Индикация параметра С3 мигает.

![](_page_13_Picture_10.jpeg)

Демонстрация установки параметра С3

Значение параметра С3 указывает на передаточное число. Диапазон выбора от 0 до 6.

Используя кнопки  $\Box$  (ВВЕРХ) и  $\Box$  (ВНИЗ), выберите значение.

По окончанию установки параметра С3, кратковременное нажатие кнопки (ВКЛЮЧЕНИЕ) приведет к сохранению вновь установленного (текущего) значения и переходу к установке параметра С4.

#### **С4 Режим настройки блока управления**

По окончанию настройки параметра С3, переходим к настройке параметра С4. Индикация параметра С4 мигает.

![](_page_14_Picture_5.jpeg)

Демонстрация установки параметра С4

Диапазон значений от 0 до 4 выбирается использованием кнопок (ВВЕРХ) и  $\Box$  (ВНИЗ).

#### Таблица описания параметра С4:

![](_page_14_Picture_166.jpeg)

![](_page_15_Picture_144.jpeg)

По окончании установки параметра С4, кратковременное нажатие кнопки (ВКЛЮЧЕНИЕ) приведет к сохранению вновь установленного (текущего) значения и переходу к установке параметра С5.

#### **С5 Регулировка максимального тока контроллера**

По окончанию настройки параметра С4, переходим к настройке параметра С5. Индикация параметра С5 мигает.

![](_page_15_Picture_4.jpeg)

*Демонстрация установки параметра С5*

Значение параметра C5 определяет максимальную силу тока при работе контроллера (тонкая регулировка предельных значений силы тока).

#### Таблица описания значений параметра С5:

![](_page_15_Picture_145.jpeg)

ограничивает текущее значение); когда значение С5 равно 9, максимальное значение силы тока делится на 1,10; при С5 равном 8, максимальное значение силы тока делится на 1,15 и так далее.

По окончанию установки параметра С5, кратковременное нажатие кнопки (ВКЛЮЧЕНИЕ) приведет к сохранению вновь установленного (текущего) значения и переходу к установке параметра С6.

#### **С6 Регулировка яркости подсветки дисплея**

По окончанию настройки параметра С5, переходим к настройке параметра С6. Индикация параметра С6 мигает.

![](_page_16_Picture_4.jpeg)

Демонстрация установки параметра С6

Значение параметра по умолчанию равно 3. Диапазон значений от 1 до 5. Изменить значение можно используя кнопки  $\Box$  (BBEPX) и  $\Box$  (ВНИЗ).

Таблица описания значений параметра С6:

![](_page_16_Picture_106.jpeg)

По окончанию установки параметра С6, кратковременное нажатие кнопки (ВКЛЮЧЕНИЕ) приведет к сохранению вновь установленного (текущего) значения и переходу к установке параметра С7.

#### **С7 Настройка функции «Круиз»**

По окончанию настройки параметра С6, переходим к настройке параметра С7. Индикация параметра С7 мигает.

![](_page_17_Picture_1.jpeg)

Демонстрация установки параметра

Параметр С7 определяет активность функции «Круиз». Возможные значения 0 или 1. Функция «Круиз» устанавливается при помощи кнопок (ВВЕРХ) и  $\Box$  (ВНИЗ)

Таблица описания значений параметра С7:

![](_page_17_Picture_119.jpeg)

Таблица описания значений параметра С7:ого (текущего) значения и переходу к установке параметра С8. <sup>О</sup> По окончанию установки параметра С7, кратковременное нажатие кнопки

## **С8 Настройка отображения рабочей температуры двигателя**

По окончанию настройки параметра С7, переходим к настройке параметра С8. Индикация параметра С8 мигает.

![](_page_17_Picture_9.jpeg)

Демонстрация установки параметра С8

Параметр С8 определяет активность режима отображения рабочей температуры двигателя. Возможное значение 0 или 1 устанавливается при помощи<br>кнопок ■ (ВВЕРХ) и ■ (ВНИЗ). (ВВЕРХ) и  $\boxed{\bullet}$  (ВНИЗ).

Таблица описания значений параметра С8:

![](_page_17_Picture_120.jpeg)

![](_page_18_Picture_103.jpeg)

**Обратите внимание:** для отображения рабочей температуры двигателя должен присутствовать датчик температуры, установленный в двигателе.

По окончанию установки параметра С8, кратковременное нажатие кнопки (ВКЛЮЧЕНИЕ) приведет к сохранению вновь установленного (текущего) значения и переходу к установке параметра С9.

#### **С9 Установка пароля включения**

По окончанию настройки параметра С8, переходим к настройке параметра С9. Индикация параметра С9 мигает.

![](_page_18_Picture_5.jpeg)

Демонстрация установки параметра С9

Параметр С9 определяет активность режима установки пароля включения. Значение по умолчанию равно 0, его можно изменить, воспользовавшись кнопками  $\Box$  (BBEPX) и  $\Box$  (BHИЗ).

Таблица описания значений параметра С9:

![](_page_18_Picture_104.jpeg)

Когда параметр С9 равен 1, кратковременное нажатие кнопки (ВКЛЮЧЕНИЕ) осуществит переход к интерфейсу ввода пароля, где будет мигать поле ввода пароля.

![](_page_18_Picture_11.jpeg)

#### Демонстрация вода пароля

Символы пароля вводятся слева направо, смена позиции осуществляется кратковременным нажатием кнопки (ВКЛЮЧЕНИЕ). Изменить значение символа можно, воспользовавшись кнопками (ВВЕРХ) и (ВНИЗ). Диапазон значений пароля от 000 до 999.

#### *Обратите внимание: если Вы забудете пароль, можно будет воспользоваться только функцией копирования в сервисном центре (см. копирование параметров), исходные данные прибора будут закодированы.*

По окончанию установки параметра С9, кратковременное нажатие кнопки (ВКЛЮЧЕНИЕ) приведет к сохранению вновь установленного (текущего) значения и переходу к установке параметра С10.

#### **С10 Режим восстановления настроек по умолчанию**

По окончанию настройки параметра С9, переходим к настройке параметра С10. Индикация параметра С10 мигает.

![](_page_19_Picture_6.jpeg)

Демонстрация установки параметра С10

![](_page_19_Picture_129.jpeg)

Таблица описания значений параметра С10:

![](_page_19_Picture_130.jpeg)

Когда необходимо произвести восстановление настроек по умолчанию, параметр С10 устанавливаем равным «y» и удерживаем нажатой кнопку (ВКЛЮЧЕНИЕ) около двух секунд. Все параметры будут восстановлены до значений по умолчанию, после чего произойдет возврат к Демонстрации 1.

С10 равен «n», кратковременно нажмите кнопку (ВКЛЮЧЕНИЕ) для сохранения текущих значений и перехода к установке параметра С11.

## **С11 Совместимость прибора с предыдущими версиями**

По окончанию настройки параметра С10, переходим к настройке параметра С11. Индикация параметра С11 мигает.

![](_page_20_Picture_2.jpeg)

Демонстрация установки параметра С11

Возможные значения 0, 1 или 2 устанавливаются при помощи кнопок  $\blacksquare$  (BBEPX) и  $\Box$  (ВНИЗ).

## Таблица описания значений параметра С11:

![](_page_20_Picture_108.jpeg)

Параметр С11 равен 2, удерживаем нажатой кнопку <sup>О</sup> (ВКЛЮЧЕНИЕ) около двух секунд, чтобы выйти из настройки и перевести прибор в режим источника данных для копирования параметров (см. копирование параметров), на дисплее отобразится значок **Sourc**.

![](_page_20_Picture_8.jpeg)

Демонстрация копирования данных

По окончанию установки параметра С11, кратковременное нажатие кнопки <sup>О</sup> (ВКЛЮЧЕНИЕ) приведет к сохранению вновь установленного (текущего) значения и переходу к установке параметра С12.

#### **С12 Настройка минимального напряжения контроллера**

По окончанию настройки параметра С11, переходим к настройке параметра С12. Индикация параметра С12 мигает.

![](_page_21_Picture_3.jpeg)

Демонстрация установки параметра С12

Значение параметра C12 определяет минимальное значение напряжения работы контроллера (тонкая регулировка минимального напряжения).

![](_page_21_Picture_194.jpeg)

Таблица описания значений параметра С12:

**\***ЗПУ – значение по умолчанию

Значение параметра С12 по умолчанию равно 4. Когда С12 равно 5, минимальное значение напряжения равно значению напряжения по умолчанию плюс 0,5В. Когда С12 равно 3, минимальное значение напряжения равно значению напряжения по умолчанию минус 0,5В и так далее.

По окончанию установки параметра С12, кратковременное нажатие кнопки <sup>О</sup> (ВКЛЮЧЕНИЕ) приведет к сохранению вновь установленных (текущих) значений, и возврату к интерфейсу установки параметра С1, а

удержание кнопки (ВКЛЮЧЕНИЕ) около двух секунд осуществит выход из установки С-параметров и возврат к Дисплею 1.

#### **Выход из установки С-параметров**

Находясь в любом из двенадцати интерфейсов установок С-параметров, нажатие и удержание кнопки <sup>О</sup> (ВКЛЮЧЕНИЕ) около двух секунд, осуществит выход из установки основных настроек и возврату к Демонстрации 1, тем временем, вновь установленные (текущие) параметры будут сохранены.

Если в течение одной минуты не было выполнено никаких действий, прибор автоматически вернется к Демонстрации 1 и сохранит ранее установленные значения параметров.

#### **Копирование параметров**

Установленные параметры (основные настройки, Р- и С-параметры) приборов KT-LCD3 могут выступать источником данных в соответствии с пунктом «**С11 Совместимость прибора с предыдущими версиями**»

Используя специальные монтажные кабели, параметры прибора могут быть скопированы в соответствии со схемой.

![](_page_22_Picture_7.jpeg)

Схема копирования параметров прибора

![](_page_23_Figure_0.jpeg)

Специальный кабель подключения

Включите прибор как источник данных. Подключите питание 48, 36 или 24V (плюс питания VB+). После подключения кабеля, чтобы запустить копирование, нажмите и удерживайте приблизительно две секунды кнопку <sup>(О</sup> (ВКЛЮЧЕНИЕ). Чтобы завершить копирование, через пять секунд после запуска, нажмите и удерживайте около двух секунд одновременно кнопки  $\blacksquare$  (ВВЕРХ) и  $\blacksquare$  (ВНИЗ). Если операция копирования прошла корректно, на дисплее появится следующее:

![](_page_23_Picture_3.jpeg)

#### Демонстрация окончания копирования параметров

**Обратите внимания:** параметры С9 (пароль на включение) и С11 (Совместимость прибора с предыдущими версиями) не могут быть скопированы. Кроме того, прибор LCD3 может скопировать параметры только такой же модели.

#### **Примечание по установке персональных настроек**

После ввода персональных настроек, если ни одна кнопка не будет нажата в течение одной минуты, прибор автоматически вернется к Демонстрации 1 и вновь установленные параметры не будут сохранены.

Заводские настройки и значения параметров по умолчанию могут быть восстановлены по желанию пользователя, используя параметр «**С10 Режим восстановления настроек по умолчанию**».